## INSTRUKCJA WYSZUKIWANIA OPISÓW PUBLIKACJI

## W BAZIE *BIBLIOGRAFIA PUBLIKACJI PRACOWNIKÓW AGH*

Od czerwca 2013 roku współistnieją 2 bazy: "stara" dostępna w WWW pod adresem: http://www.bpp.agh.edu.pl/bpp.phtml, druga (nowa) dostępna w WWW pod adresem: https://www.bpp.agh.edu.pl/new/. W pierwszej bazie znajdują się opisy publikacji zgłoszonych do zarejestrowania do połowy czerwca 2013, w drugiej po tym terminie. Bazy będą sukcesywnie łączone i na ich stronach pojawi się informacja, jaki okres obejmują.

## **Aby wyszukać informacje w starszej bazie należy**:

1. Wybrać moduł **Indeks** (z lewej strony ekranu) – pojawi się lista nazwisk autorów (pracowników i doktorantów AGH)

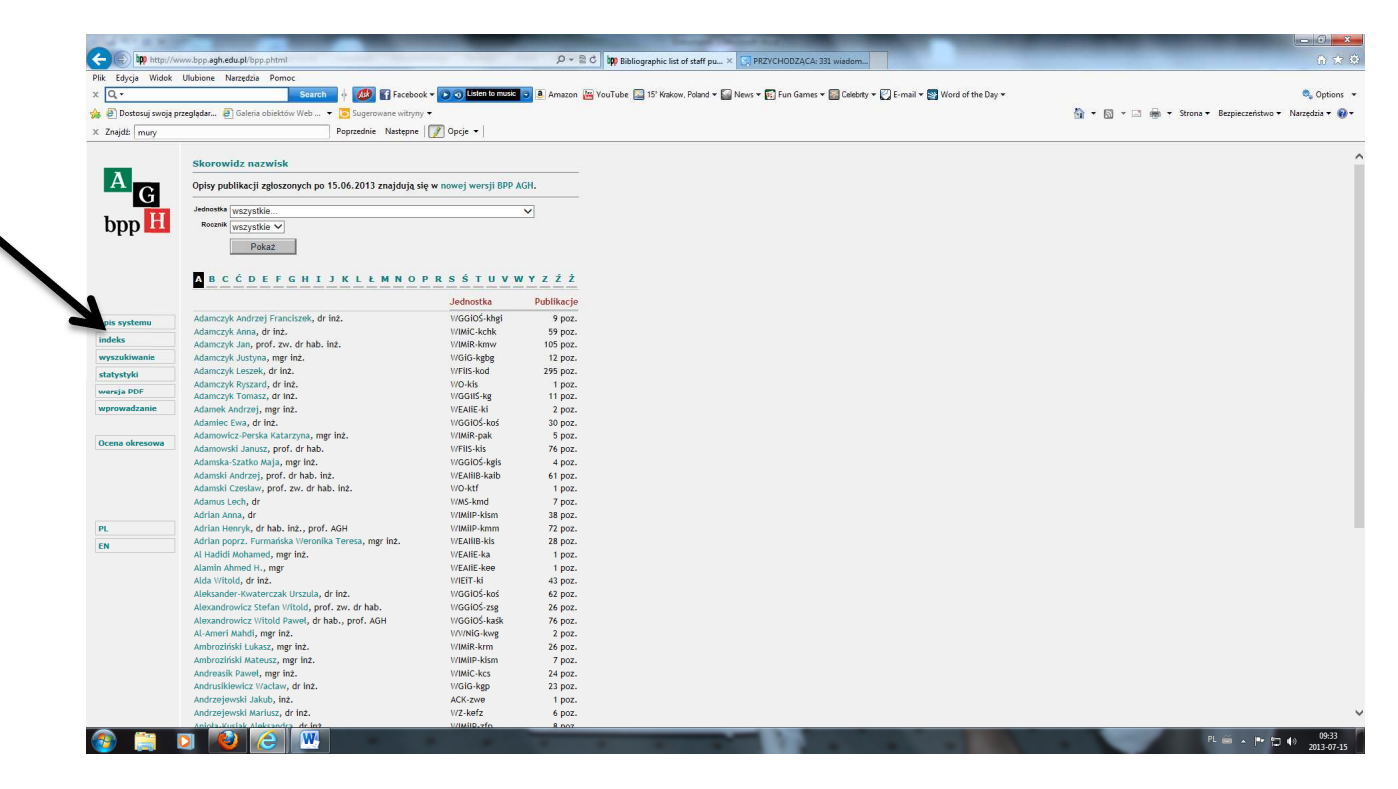

2. Wybrać literę alfabetu, od której zaczyna się nazwisko autora (np. S) – pojawi się lista nazwisk zaczynających się na tę literę

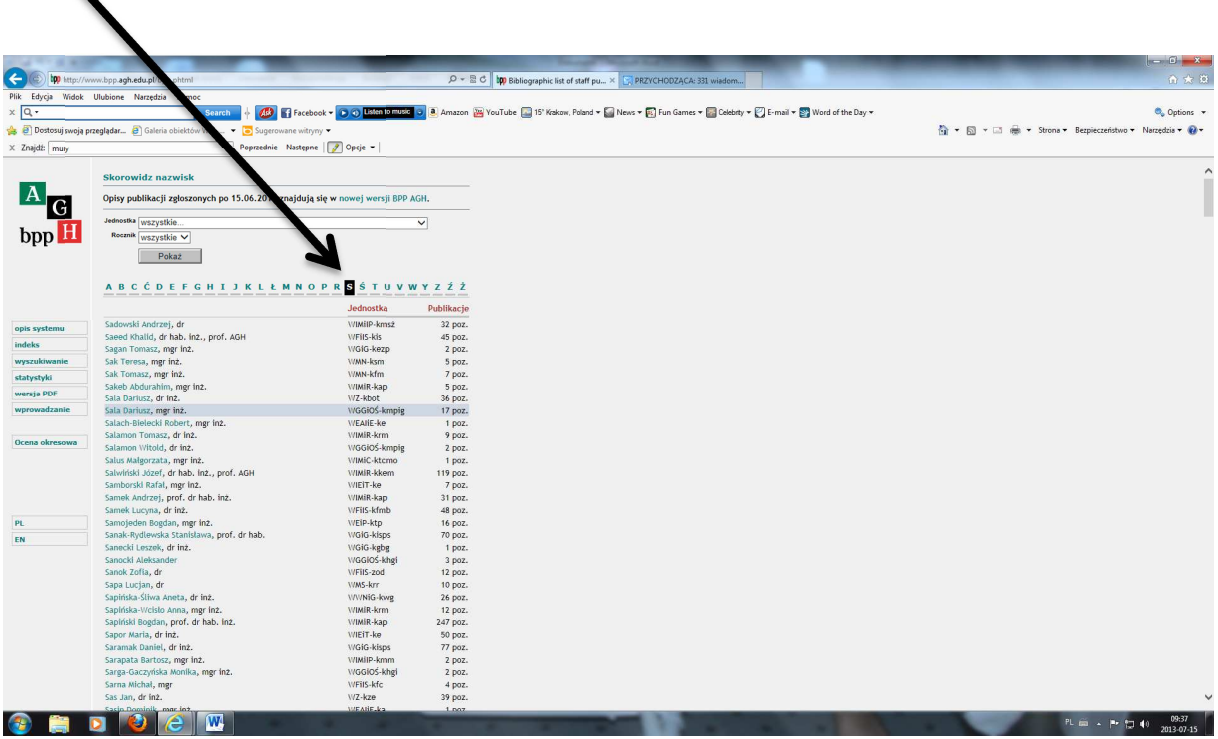

3. Wybrać, przez kliknięcie, poszukiwane nazwisko <sup>·</sup> ukaże się ekran z wszystkimi publikacjami wybranego autora:

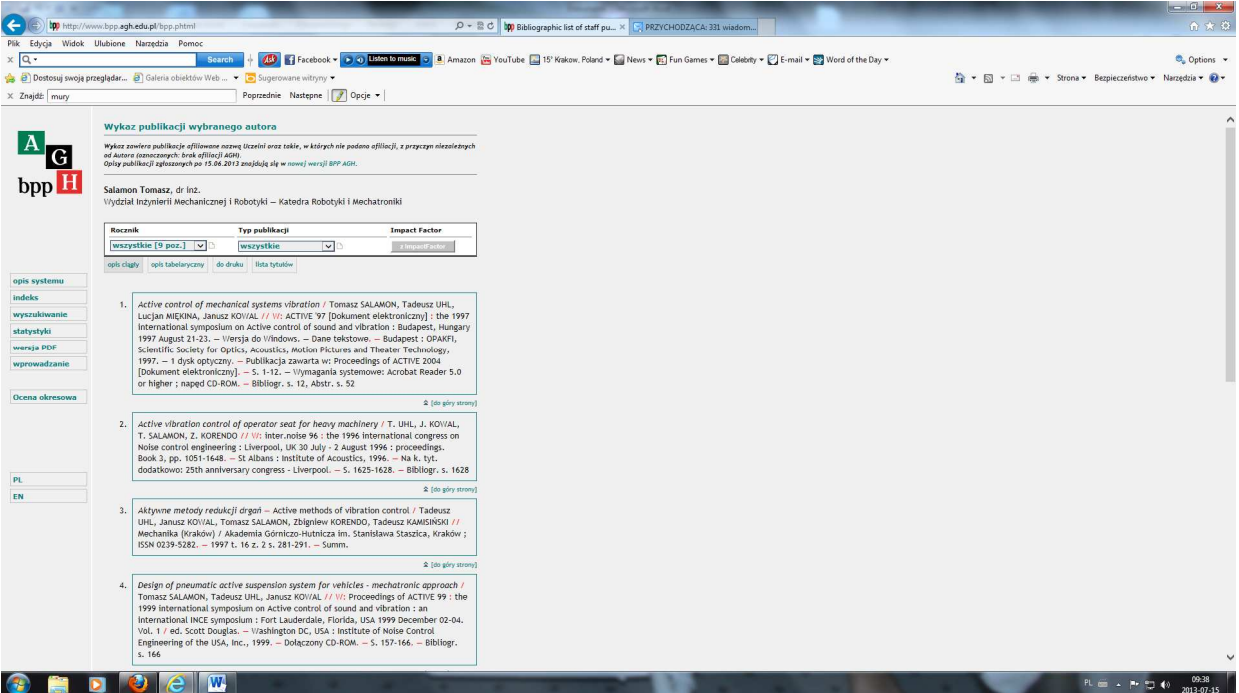

4. W lewym górnym rogu znajduje się informacja o roczniku (roku), za który publikacje zostały zarejestrowane w bazie <sup>·</sup> jest to rozwijalna lista (po kliknięciu na strzałkę)

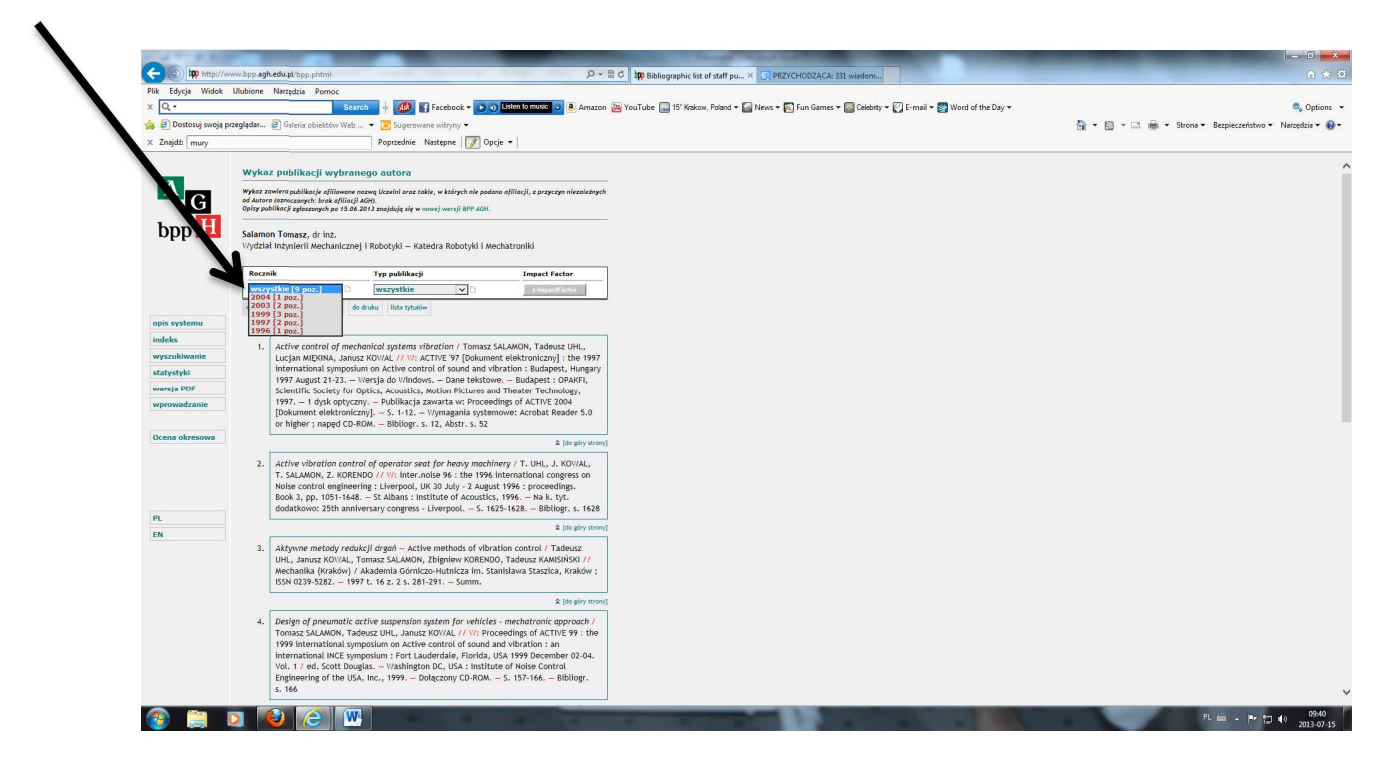

5. Po wybraniu konkretnego rocznika (poprzez kliknięcie na rok) pojawi się lista publikacji autora za wybrany rok (decyduje data opublikowania)

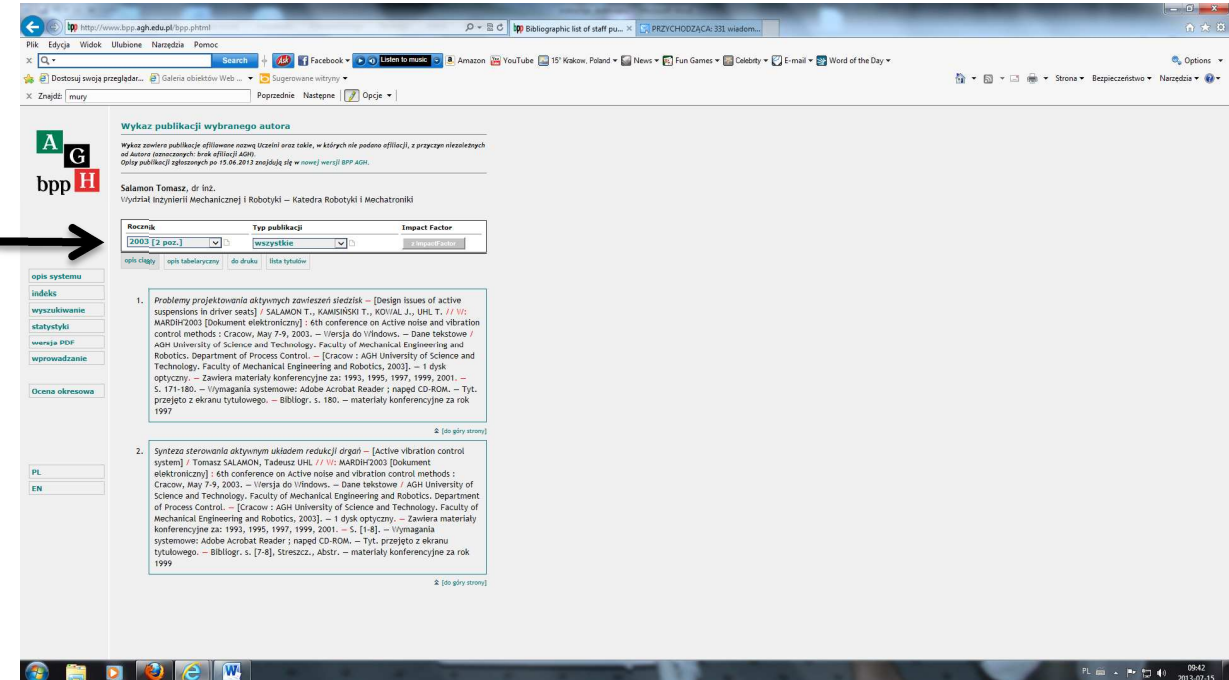

6. Jeśli publikacje są publikacjami punktowanymi (zgodnie z wytycznymi rozporządzeń Ministra Nauki i Szkolnictwa Wyższego oraz aktami prawnymi wewnętrznymi Uczelni) na stronie pojawi się informacja o liczbie punktów, przydzielonych konkretnej publikacji ze względów formalnych. Punktacja jest dodawana do opisów publikacji od roku 2008; dla lat, gdy nie było wytycznych Ministerstwa odnośnie do punktacji, liczba punktów została zaznaczona dla roku poprzedzającego ukazanie się publikacji oraz roku po jej ukazaniu się.

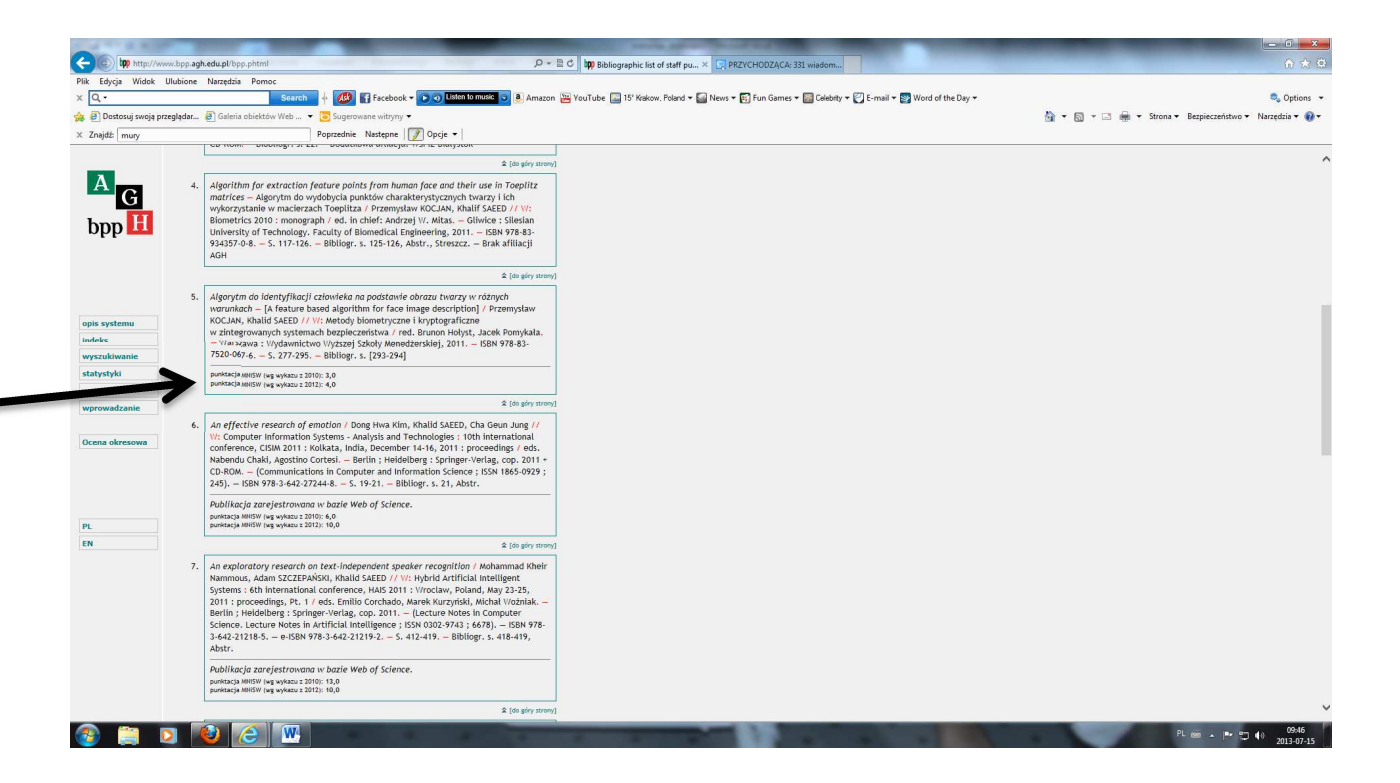

UWAGA: w poszukiwaniach listy publikacji autora z AGH **nie należy** posługiwać się modułem: Wyszukiwanie <sup>–</sup> służy on do wyszukiwania m.in. informacji o publikacjach studentów AGH, czy przeglądania publikacji konkretnej jednostki.

Po wyszukaniu publikacji ich opisy można wydrukować w formacie pdf wybierając z ekranu opcję: **do druku**

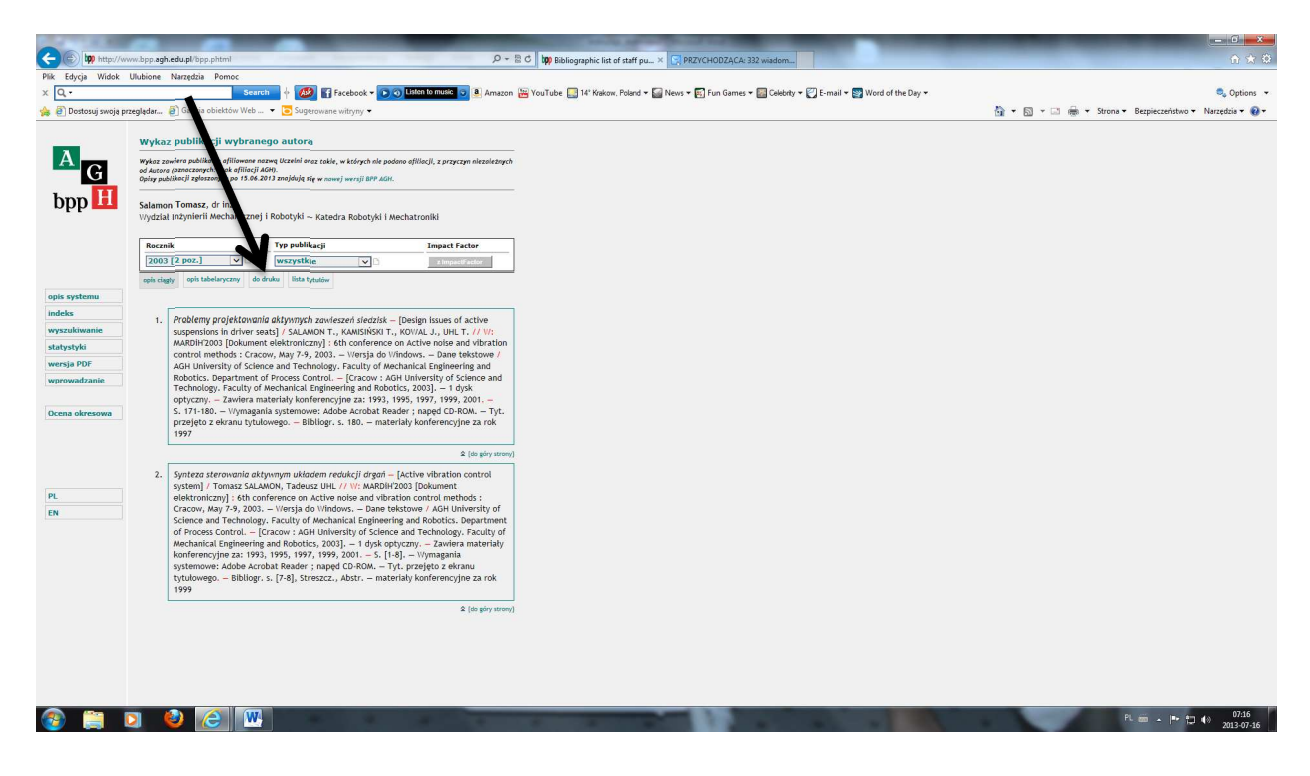

Po wybraniu opcji (przez kliknięcie) pojawi się ekran pozwalający na zaznaczenie wybranych publikacji (zaznaczenie w kwadraciku nad opisem danej publikacji) lub wydrukowanie wszystkich

wyszukanych prac (zaznaczenie De

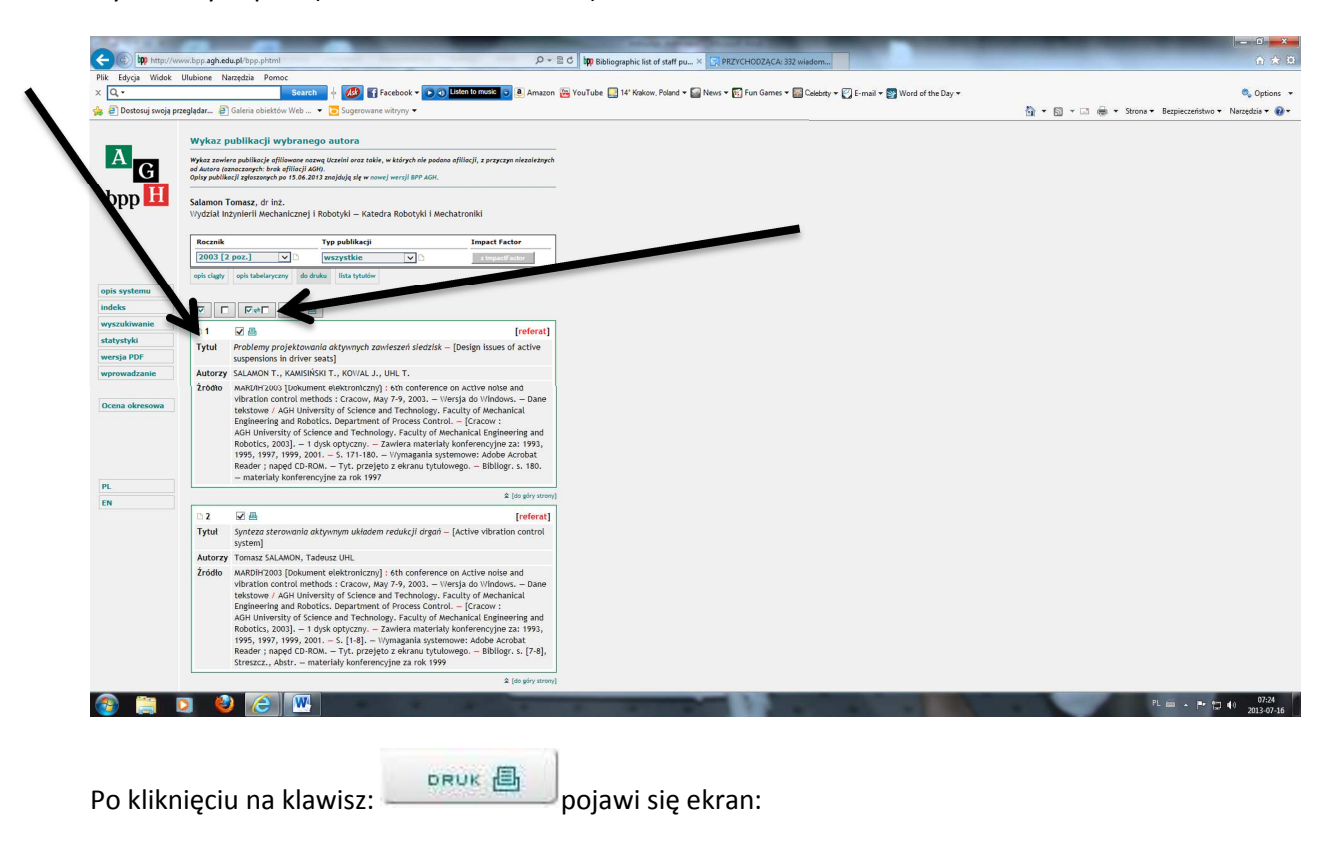

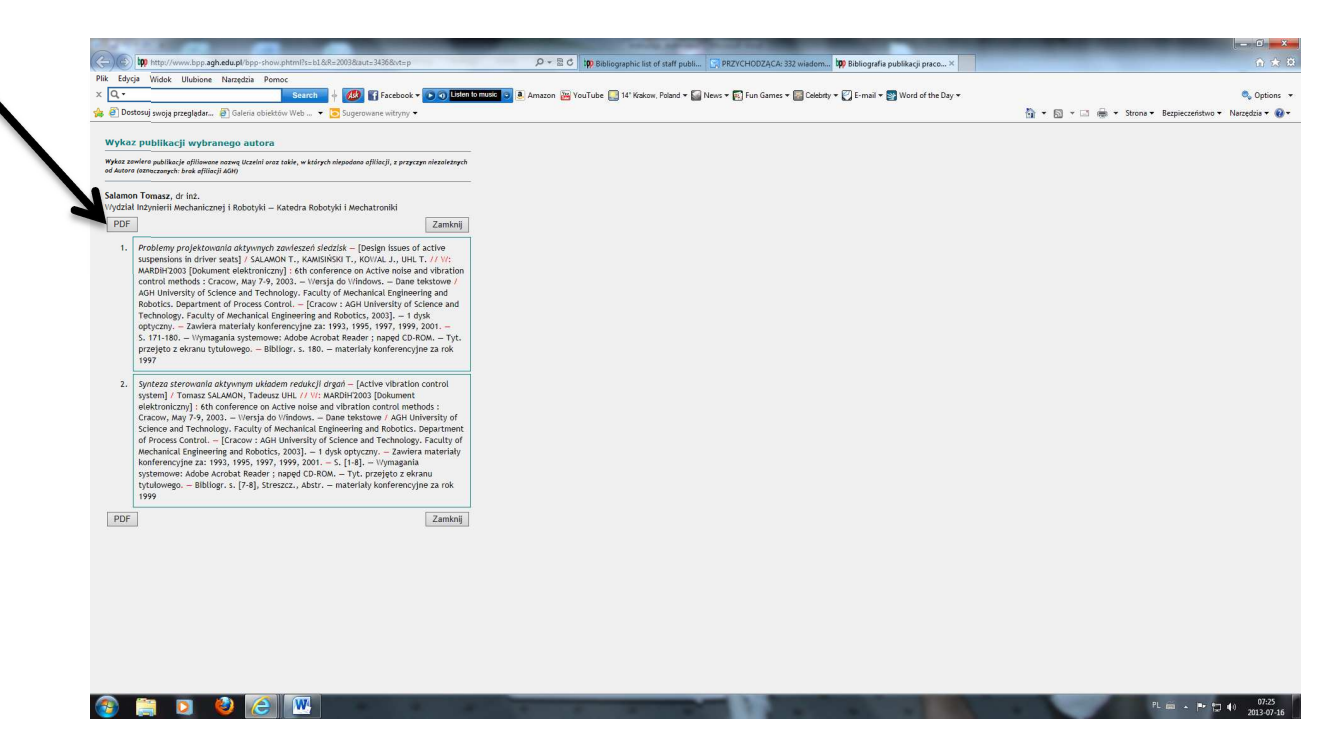

Wybranie opcji: **PDF** pozwoli na wydrukowanie zestawu opisów bibliograficznych publikacji

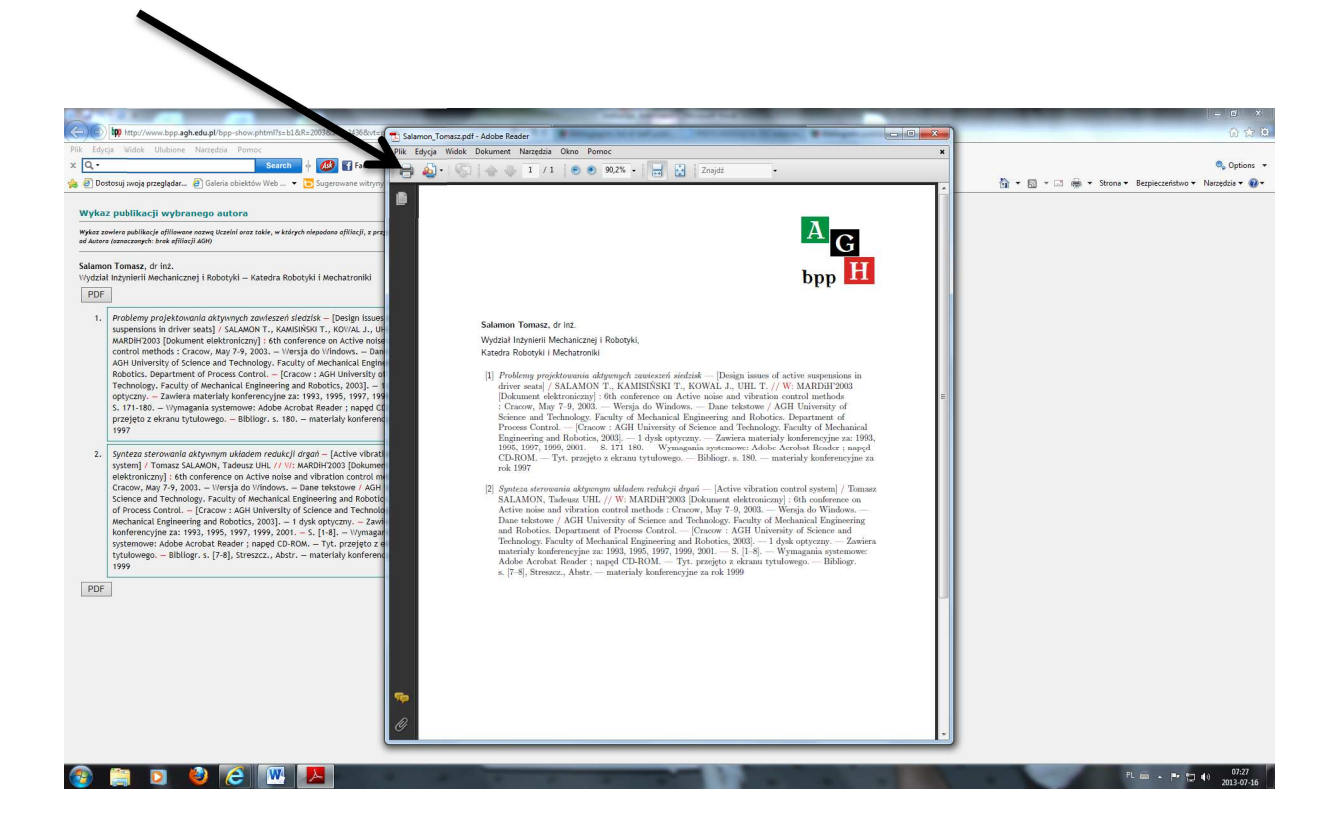

**Aby wyszukać informacje w nowszej bazie należy**:

1. Wybrać moduł **Indeks** z lewej strony okna

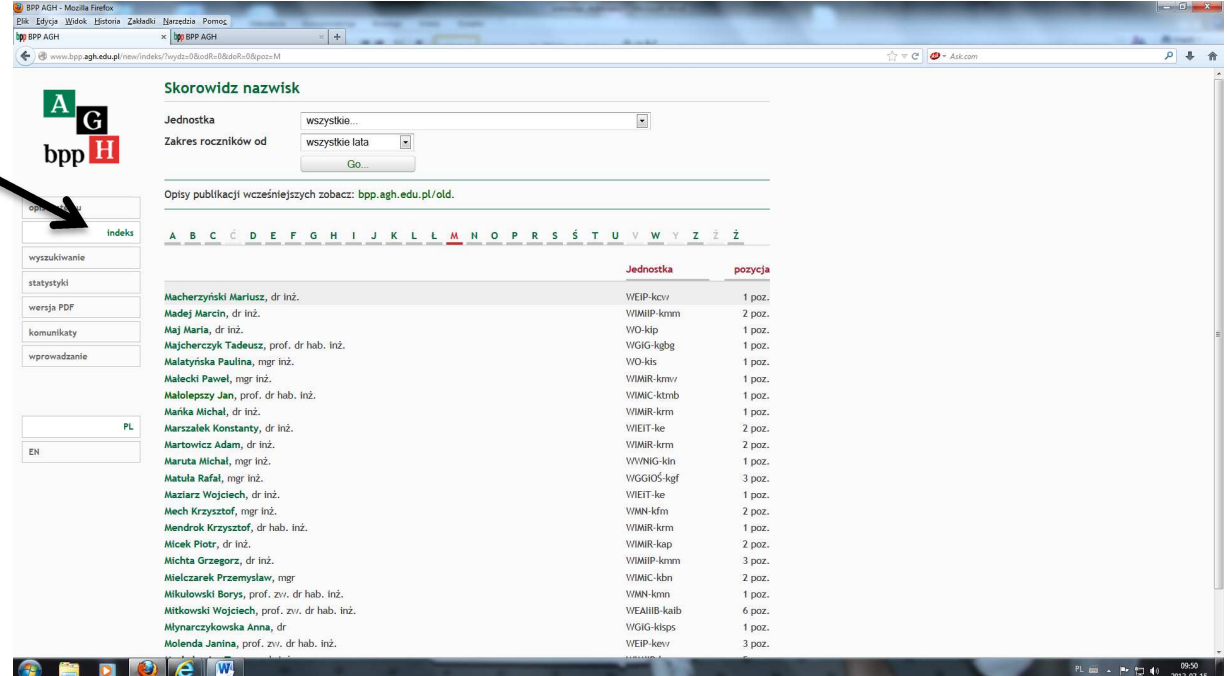

2. Wybrać literę, na którą rozpoczyna się nazwisko poszukiwanego autora:

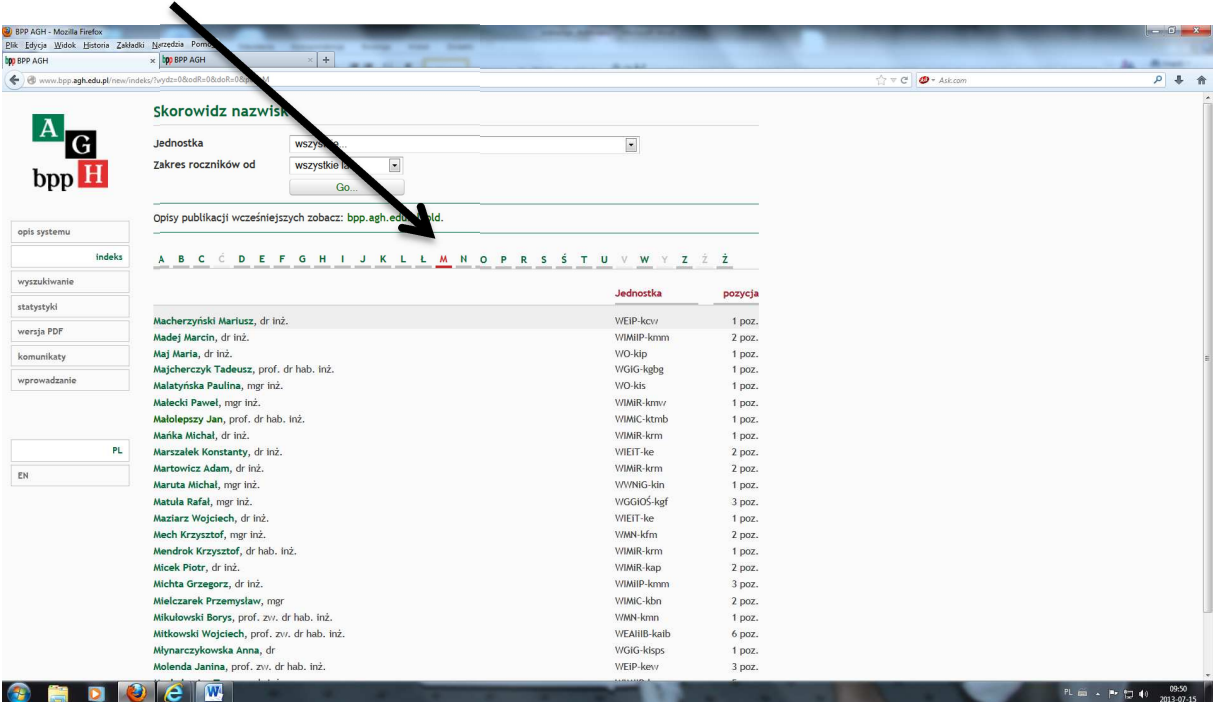

3. Wybrać, poprzez kliknięcie na nazwisko, poszukiwanego autora – ukaże się **Wykaz publikacji wybranego autora**. Strona standardowo ustawia się na liście publikacji afiliowanych nazwą Uczelni. Po prawej stronie znajdują się także publikacje, w których zabrakło nazwy AGH oraz takie, w których podano inną niż AGH afiliację (zakładka: pozostałe)

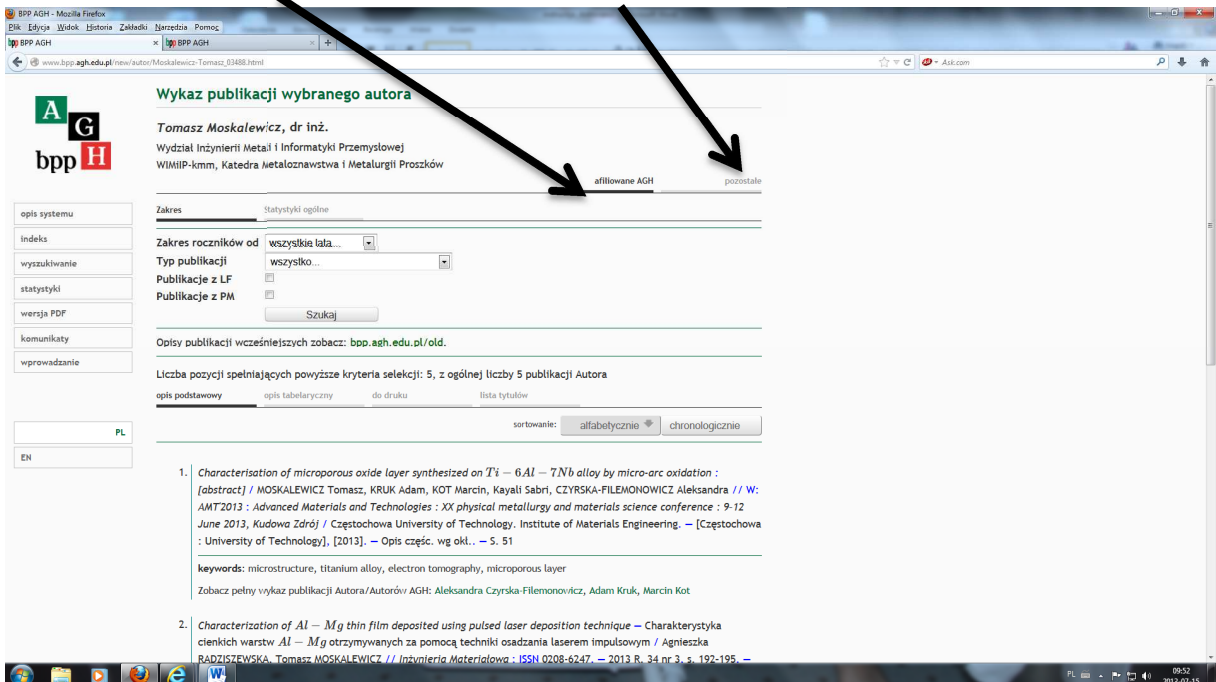

UWAGA: Do opisów publikacji w zakładce: Pozostałe nie będą dołączane informacje o liczbie punktów.

4. Należy wybrać odpowiedni zakres lat, za które poszukujemy publikacji. Poszukiwanie można zawęzić do publikacji z punktacją ministerialną (PM) oraz z tzw. Listy filadelfijskiej (LF), a także wybrać publikacje z odpowiedniego typu (np. książki).

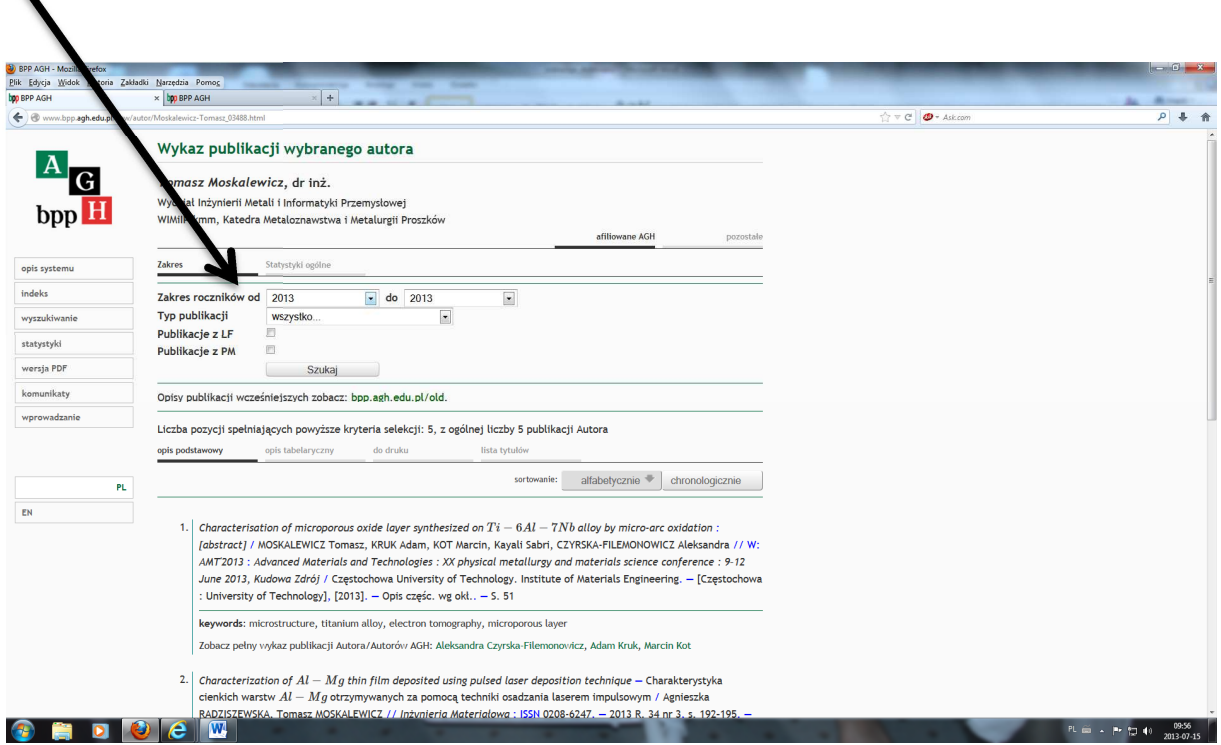

Publikacje można sortować alfabetycznie lub chronologicznie (rosnąco i malejąco).

UWAGA: Do chwili uruchomienia odpowiedniej aplikacji opisom publikacji w nowszej wersji bazy nie towarzyszą informacje o liczbie punktów.

Wydruk listy publikacji wg zasad opisanych w części dotyczącej starej bazy.

*Oprac. M.Garczyńska Biblioteka Głowna AGH*